### <span id="page-0-1"></span>**Turnitin**

*Your instructor may use Turnitin Feedback Studio-Originality Reporting or GradeMark-to assess your submissions to D2L Assignment folders.* 

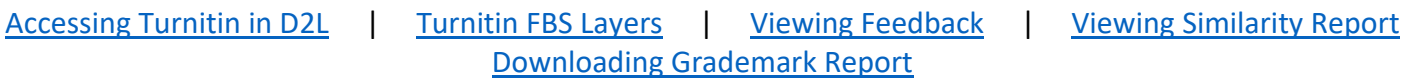

### <span id="page-0-0"></span>**Accessing Turnitin from D2L**

- 1. To view, Go to **Assessments** > **Assignments** and click the **number** under the completion status column to view your submission history.
- 2. **Or**, click on the feedback icon to view submissions under the evaluation status column (*if provided by instructor*).

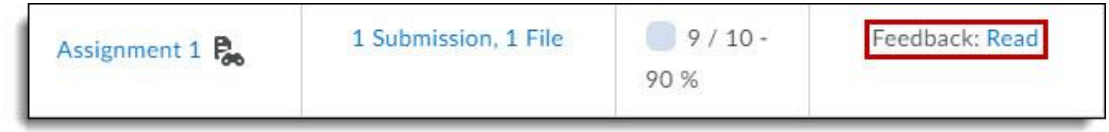

3. *If your instructor enabled the student view* for the **originality checking** tool, you will see a colored bar indicating the match percent in the "**Turnitin Similarity**" column (see image below). Click on the colored icon to view the Turnitin Originality Report. It will open in a new browser window. If the instructor did not use or enable student view for the "Originality Report" you will not see a colored bar.

4. *If the instructor used the Feedback option in Turnitin to mark-up the document, provide feedback, AND/or enter a score in Turnitin/Grademark,* you will see "**View Inline Feedback**" in the column labeled "**Turnitin GradeMark**" next to the document. Select the "**Inline feedback**" link. You will NOT see a GradeMark link *if the instructor does not enter a score in Turnitin Feedback Studio*. In this instance, simply click the Turnitin Similarity icon and select the Feedback layer (blue) in the next step.

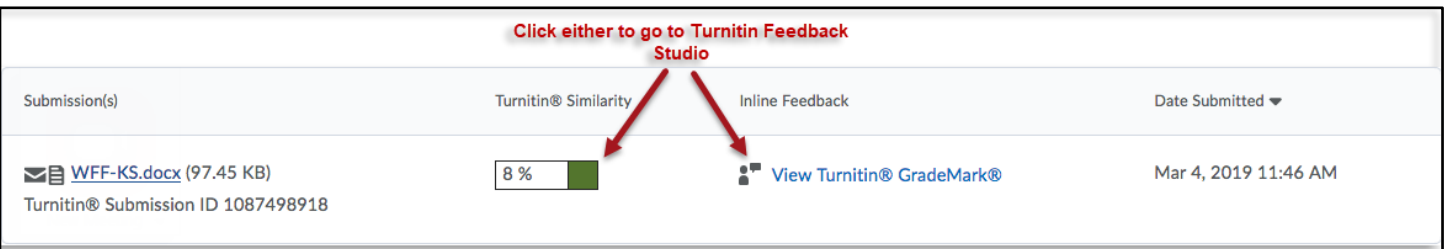

#### [Back to the Top](#page-0-1)

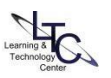

### <span id="page-1-0"></span>**Toggling Layers**

In the Turnitin Feedback Studio window, you can switch between the "**GradeMark**" tab (for mark-up) and the "**Originality**" tab (match), using the layering buttons on the side of the page. If you wish to view a similarity report and see the feedback your instructor has left at the same time, you can simply turn on both of these layers in the Turnitin Feedback Studio. You can toggle layers on and off two ways:

a) Click the black layer icon at the top of the product toolbar; this will open the **Active Layers** side panel. Enable either or both the "Grading" and "Similarity" layers using the select boxes. Click the **X** in the upper right corner to collapse the Active Layers panel.

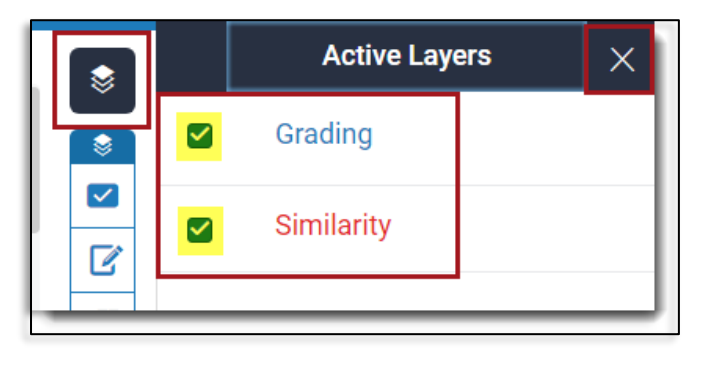

b) Alternatively, click the layer icon you wish to display in the document viewer:

blue for the feedback layer, and red for the similarity report layer

# 100 FI

### <span id="page-1-1"></span>**Viewing GradeMark Feedback**

Various forms of feedback are visible in Turnitin Feedback Studio's "**Grademark**" layer. Students may see one or more of the following:

- *A "comment" icon* click the comment bubble within the paper to view the feedback.
- A typed text comment in the feedback summary area.
- A typed comment inline on the paper.
- "Quick-marks" Commonly used mark-up for grammar, and mechanics, etc.

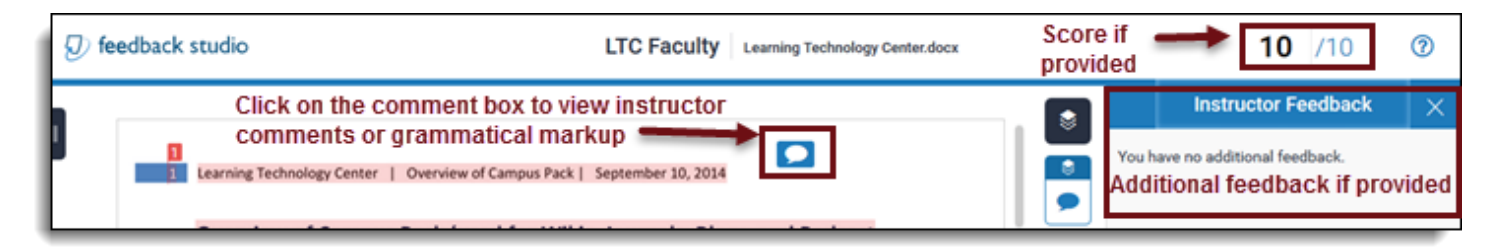

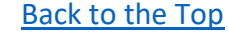

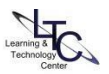

## <span id="page-2-0"></span>**Viewing Similarity Report**

For "**Similarity Report**," Feedback Studio will show the paper's match overview on the right side panel. The paper will be highlighted as to what content is similar to another document that has been submitted to the Turnitin database.

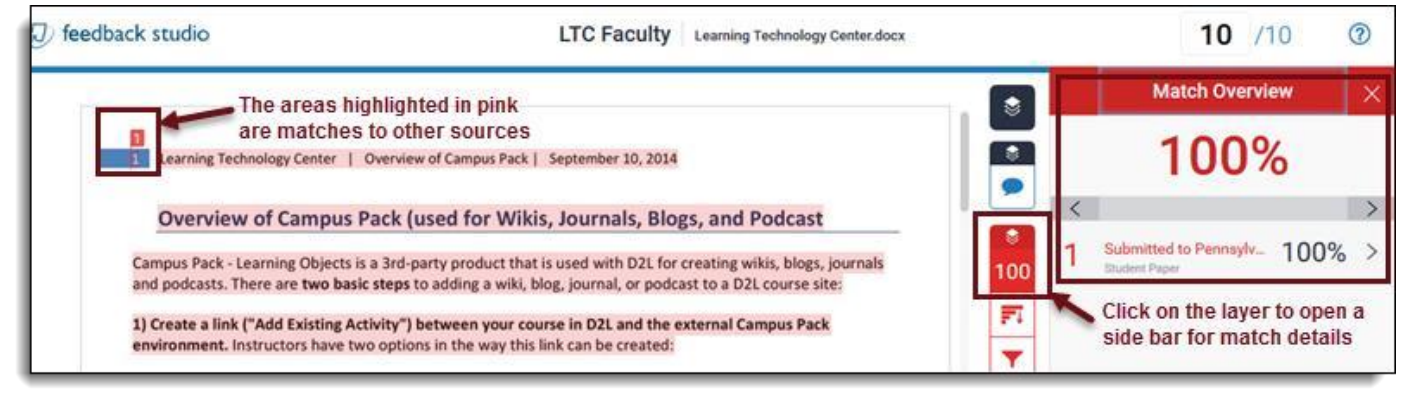

# <span id="page-2-1"></span>**Downloading GradeMark Report**

Students can download "**GradeMark**" reports using the button on the side.

- 1. Click the download button
- 2. Select **Current View**.

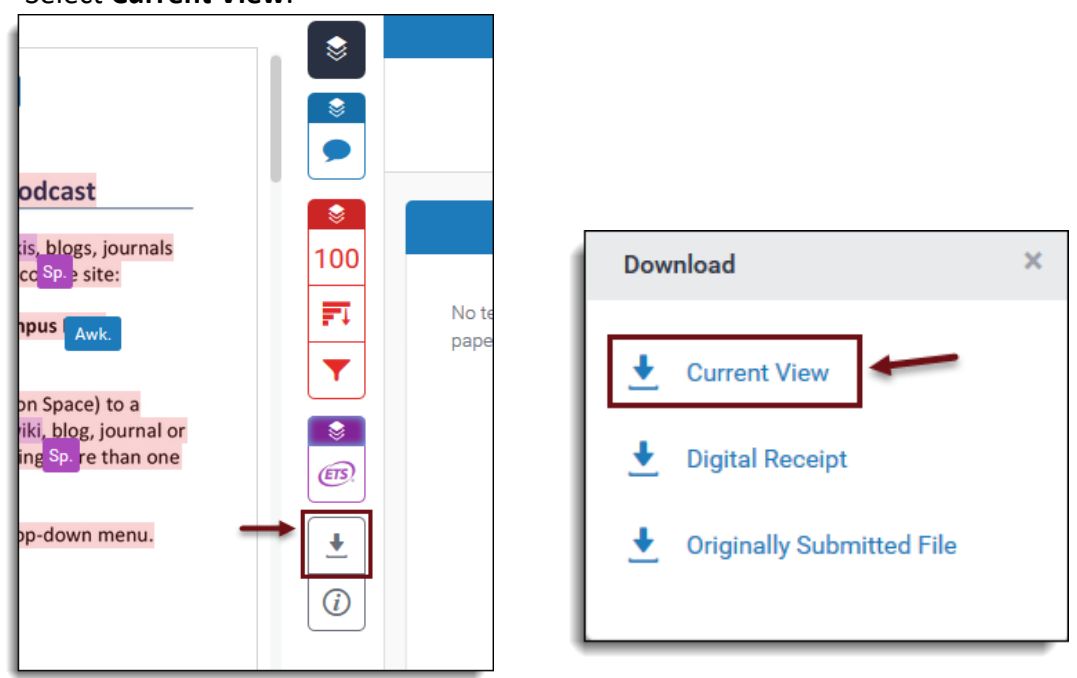

3. The document will then save in the Downloads folder of your computer as a PDF. It can then be uploaded to a group locker to share with other group members if needed. However, all group members can view Feedback Studio reports online from D2L.

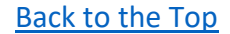

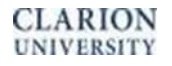

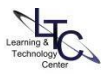